## **Background Colours for Custom Page Layouts**

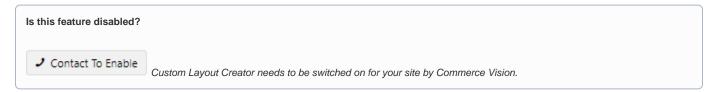

To add a background colour to a custom page layout area:

- 1. Go to the page you want to edit (Content Pages & Templates).
- 2. Click Change on the Layout panel.

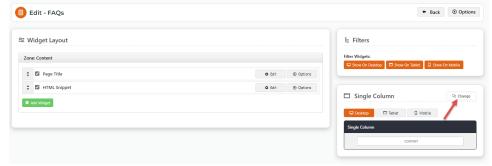

3. Hover over **Options**, then **Add Custom Layout**. (**NOTE -** If this is unavailable, Custom Layout Creator has not been enabled for your site. Contact Commerce Vision.)

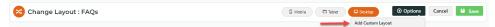

- 4. In Name Your Layout, enter a suitable name for this layout.
- 5. Select Add a Row.
- 6. In the Add New Row modal:
  - Additional Classes: enter the colour code for the row based on your provided style guide. (See: Content Style Guides UI Elements)

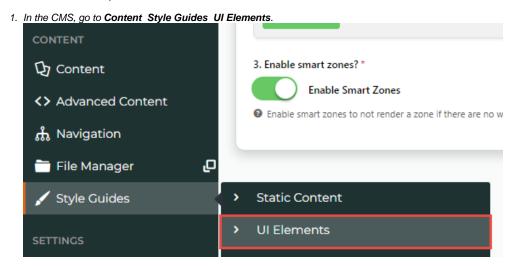

2. Go to your site's syle colours. Here's an example.

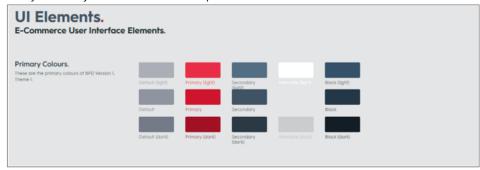

- 3. Note down the label(s) against the colours.
  - a. primary-background
  - b. default-background
  - c. secondary-background
  - d. black-background
  - e. white-background

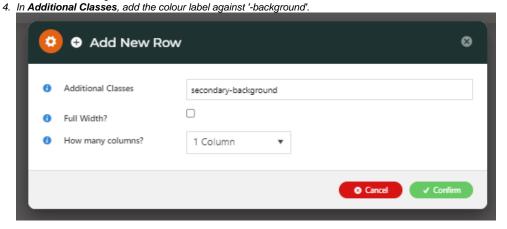

- ii. Full Width: Tick if the row is the full width across the screen.
- iii. How many columns? Select the number of columns for the row.
- 7. Click Save.
- 8. Add widgets to the new layout zones.

## Related help

## Site Design

- Icon Library
- Favicon Update
- Default Fonts
- Design UI/UX Additional Classes "Utility Classes"
- Front End Grid System
- Customise Widgets Using Classes
- Design Guide & FAQs
  Style Guide Class Colours
- Best Image Sizes for Zone
- .css Variables for Scripts & Styles .css editor
- Layout Creator
- Image Optimisation
- Copy Page Template to Create Static Page
- Animation Support
- Create a Custom Widget